# **Caldwell County Schools**

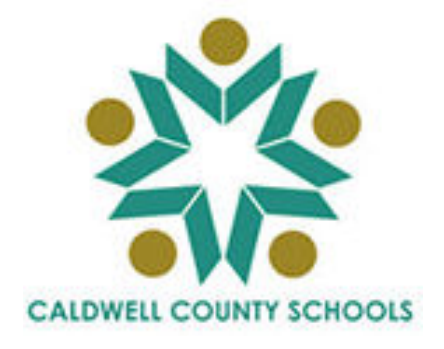

# **NC WISE Teacher Assistant Module (TAM)**

# **Entering TAM**

**Accessing the Website Logging On Changing Your Password** 

> **Training Guide Updated 08/29/05**

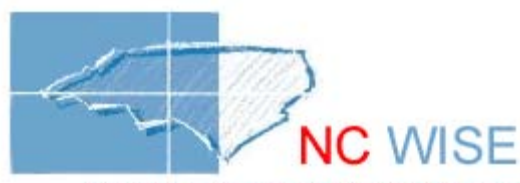

Window of Information on Student Education The Public Schools of North Carolina State Board of Education Department of Public Instruction

# **Entering TAM**

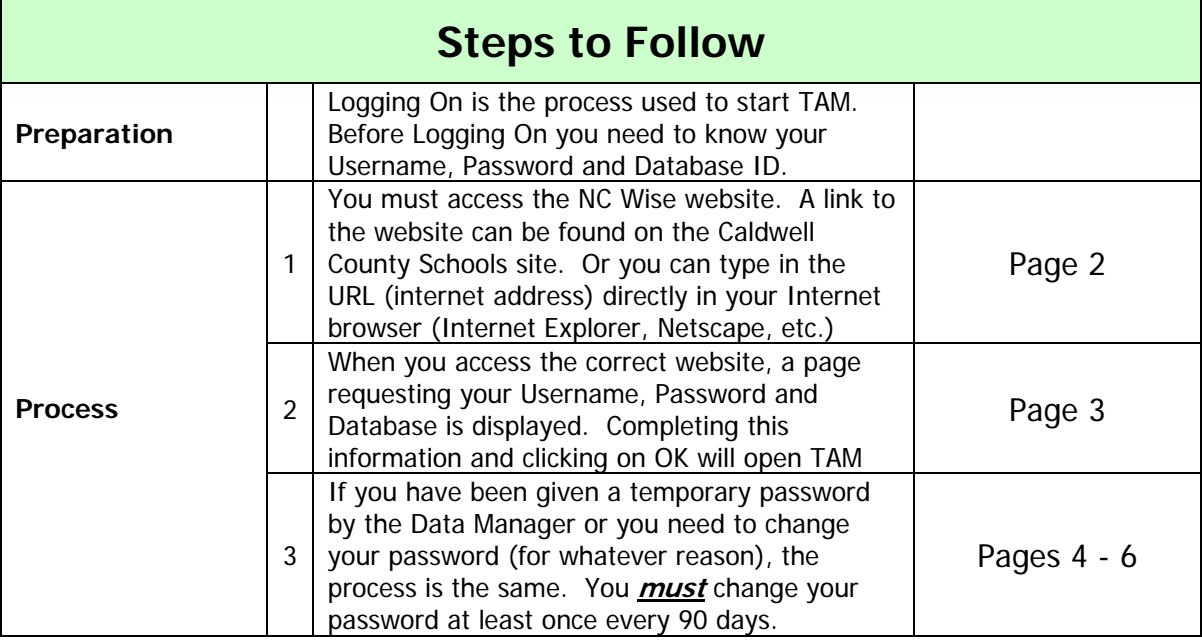

#### **Entering TAM**  (Step 1) Accessing the Website

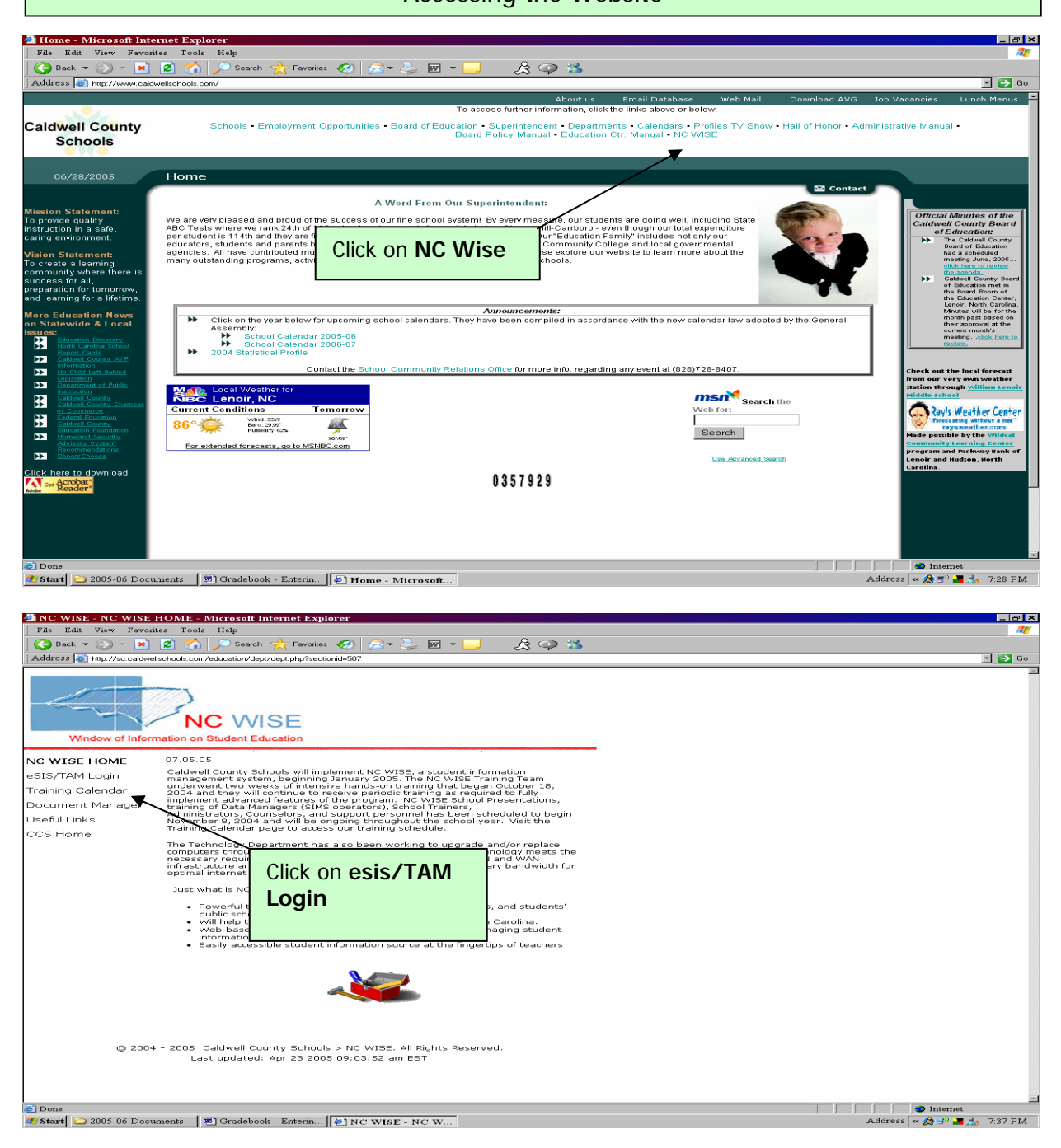

## **Alternative Method to Access NC Wise:**

If you want to go directly to your browser to access NC Wise, type the following URL:

## **[https://esis.ncwise.org](http://esis.ncwise.org/)**

### **Entering TAM**

(Step 2) Entering UserID, Password and Database

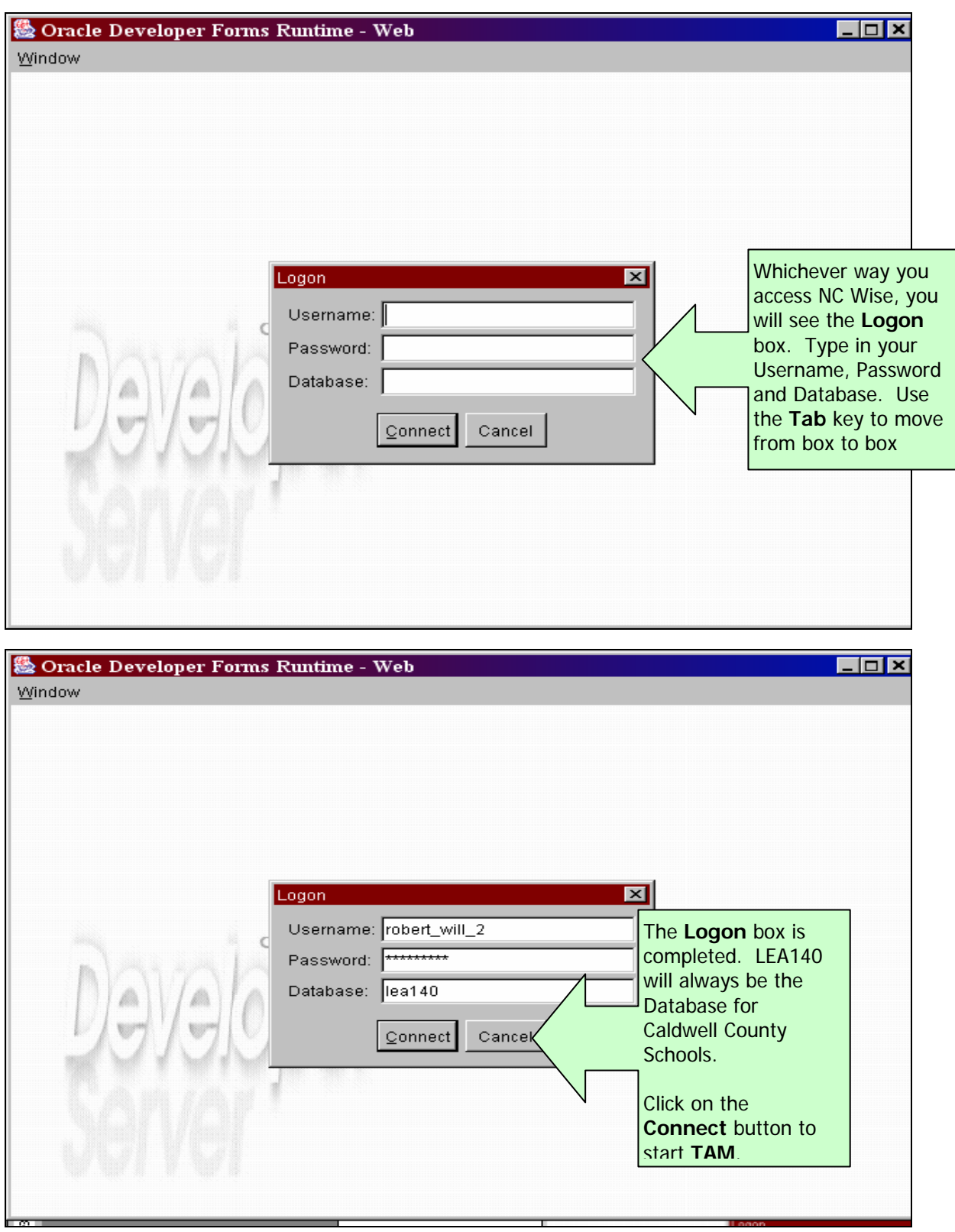

## **Entering TAM**

(Step 3)

Changing Your Password

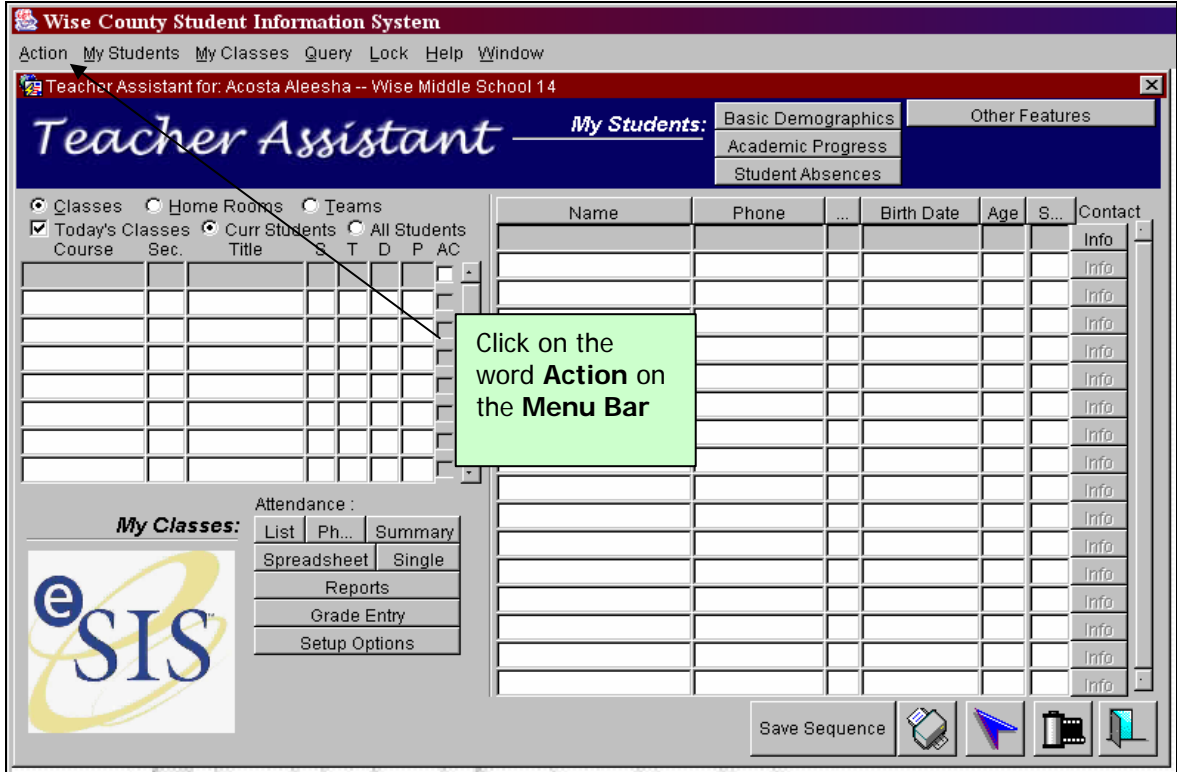

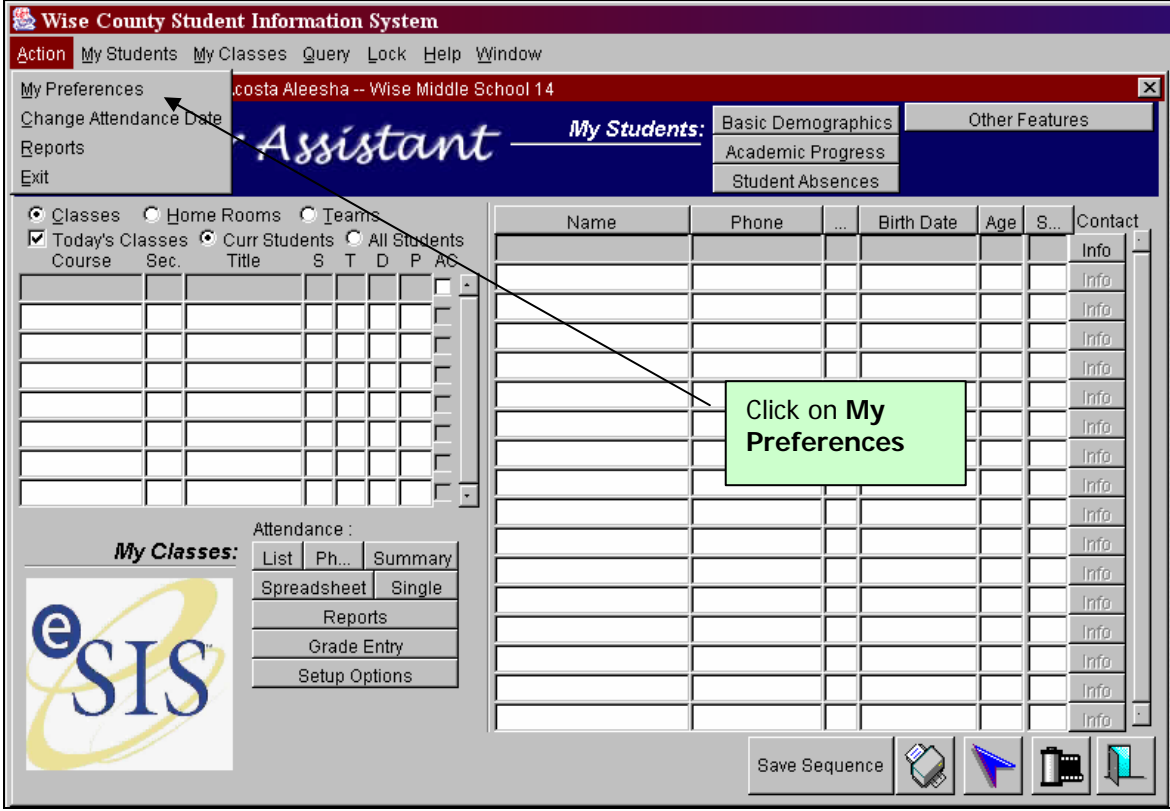

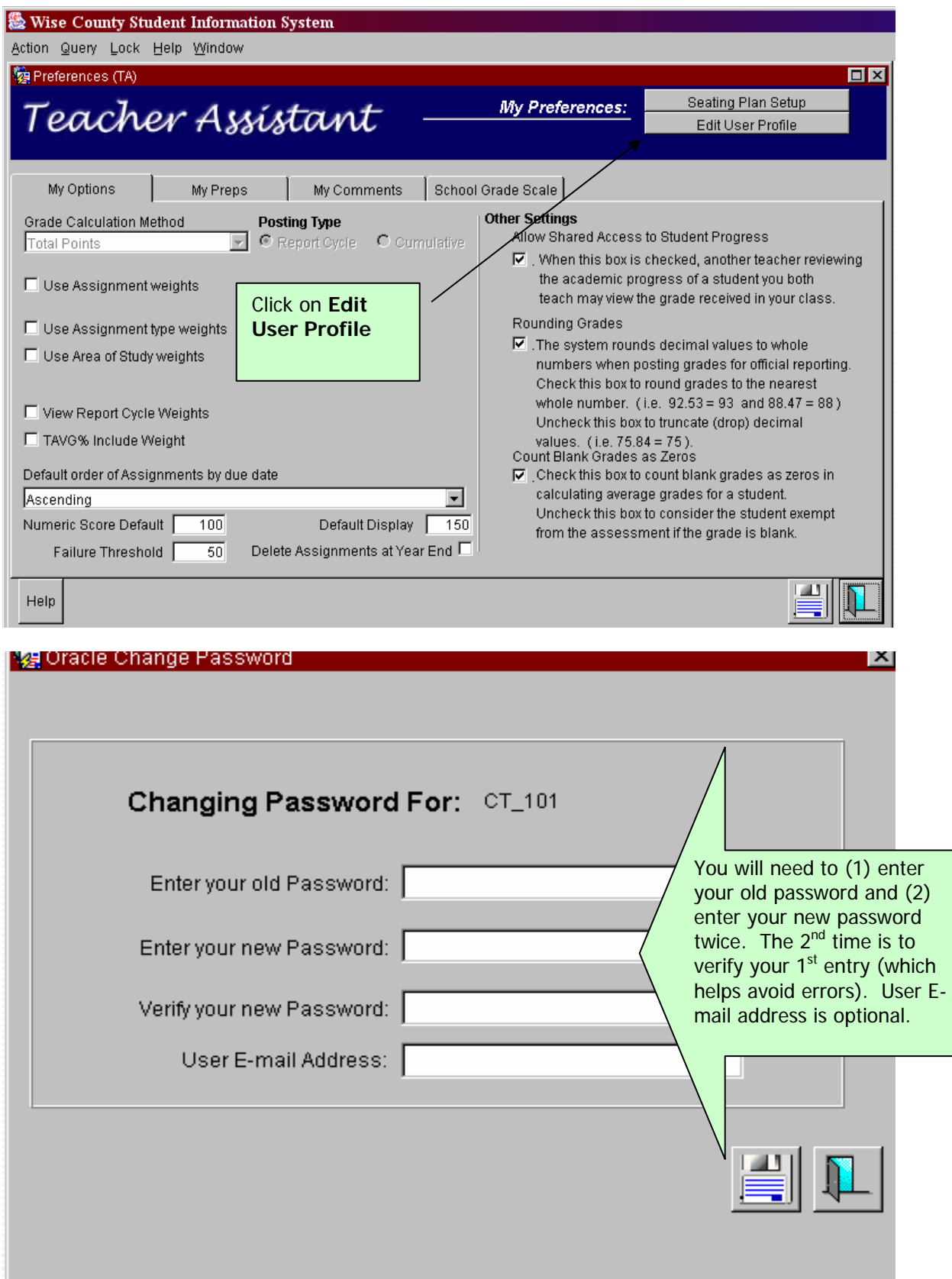

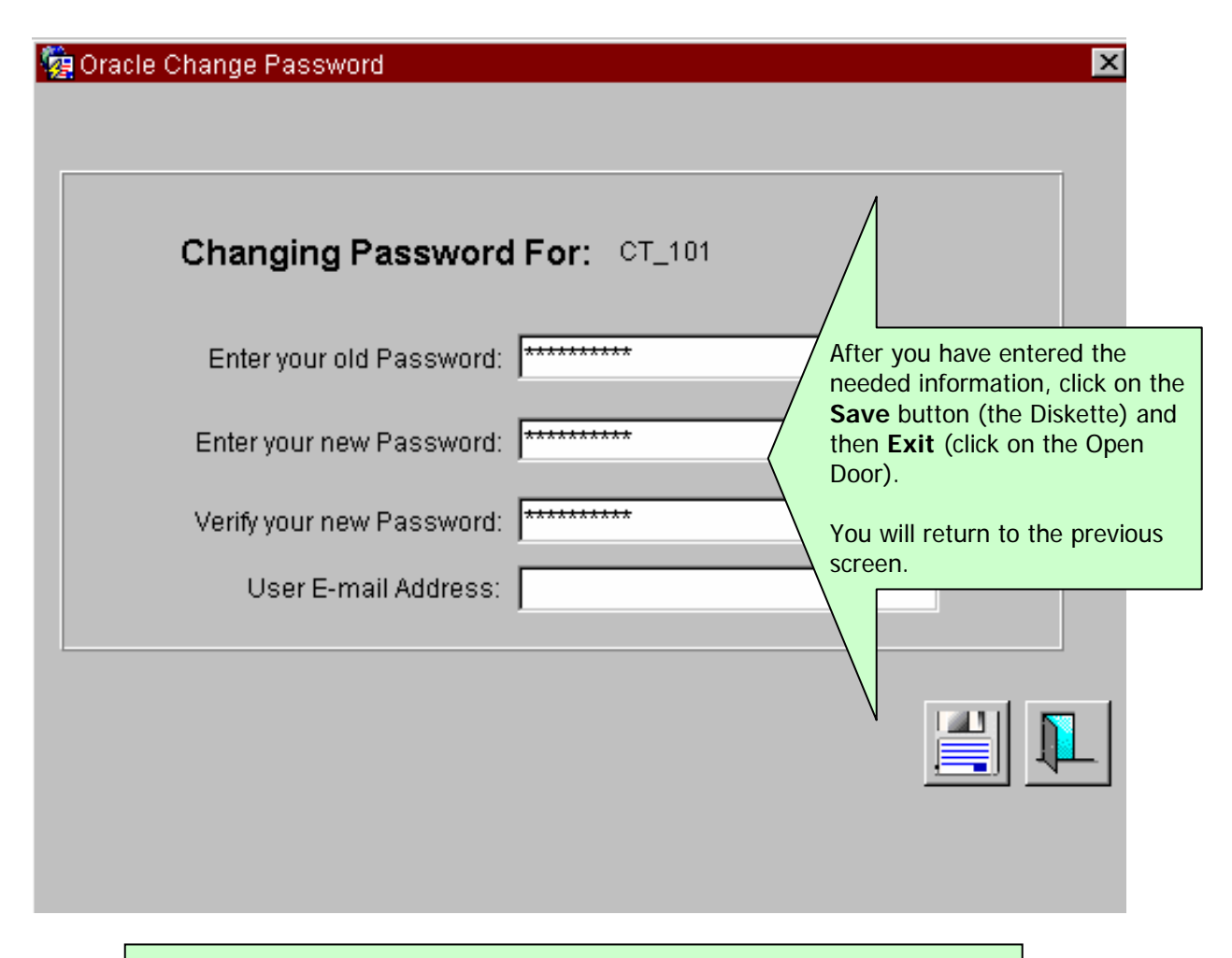

#### **Important Suggestion:**

Whenever you see the Diskette symbol and you have made any changes, always click on this symbol before leaving the screen. This saves your changes and you will not have to worry about losing them if the computer loses power, you lose connection, etc.